# **MIGROS BANK**

Anleitung

**1**

**2**

# **Login mit Computer-Programm**  «Migros Bank Connect»

Hier erfahren Sie Schritt für Schritt, wie Sie sich mit dem Programm «Migros Bank Connect» auf Ihrem Computer oder Laptop im E-Banking anmelden.

**Hinweis:** Falls Sie das Programm noch nicht auf Ihrem Computer installiert haben, folgen Sie der Anleitung unter **migrosbank.ch/connect.**

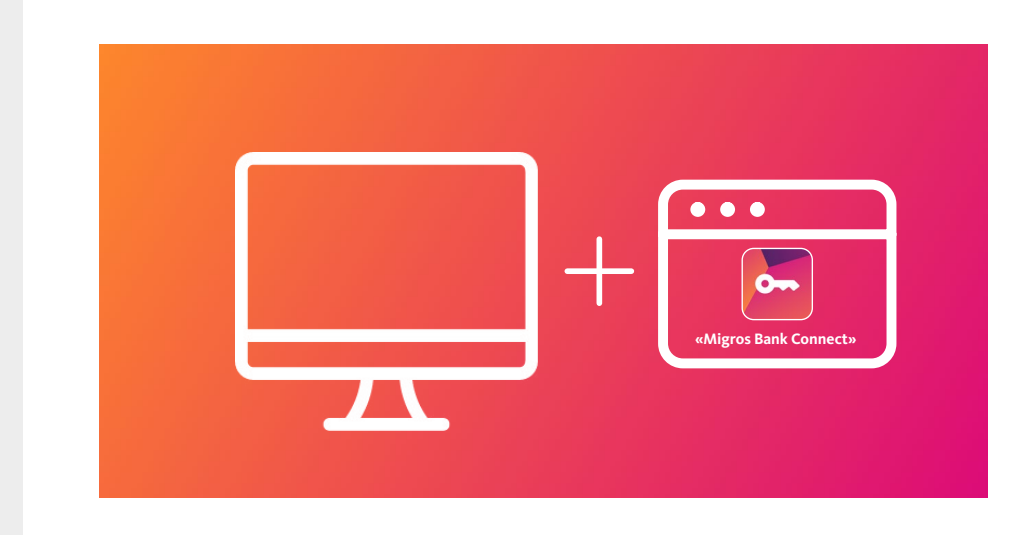

Für Ihre Anmeldung im E-Banking benötigen Sie einen Computer, auf dem das Programm «Migros Bank Connect» installiert ist.

«Migros Bank Connect» öffnen

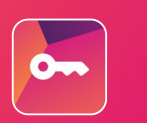

#### **Programm starten**

Öffnen Sie nun das Programm «Migros Bank Connect» auf Ihrem Computer.

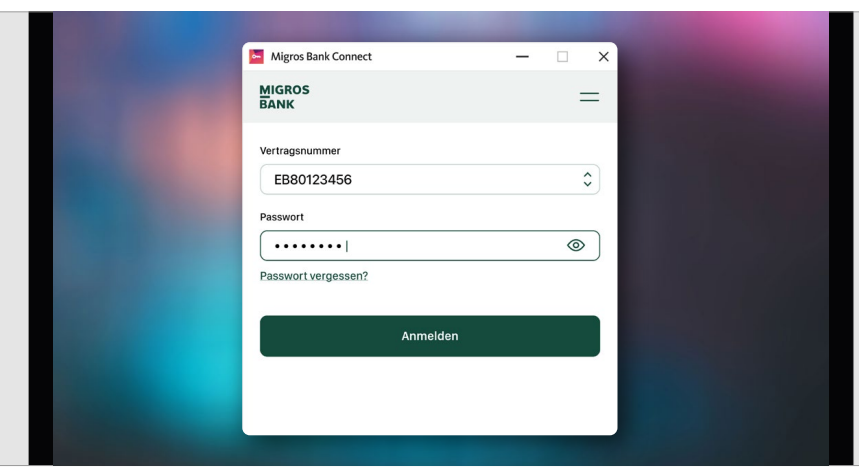

#### **Im Programm anmelden**

Wählen Sie Ihren Vertrag aus und geben Sie Ihr Passwort ein. Bestätigen Sie Ihre Anmeldung mit dem Button **«Anmelden».**

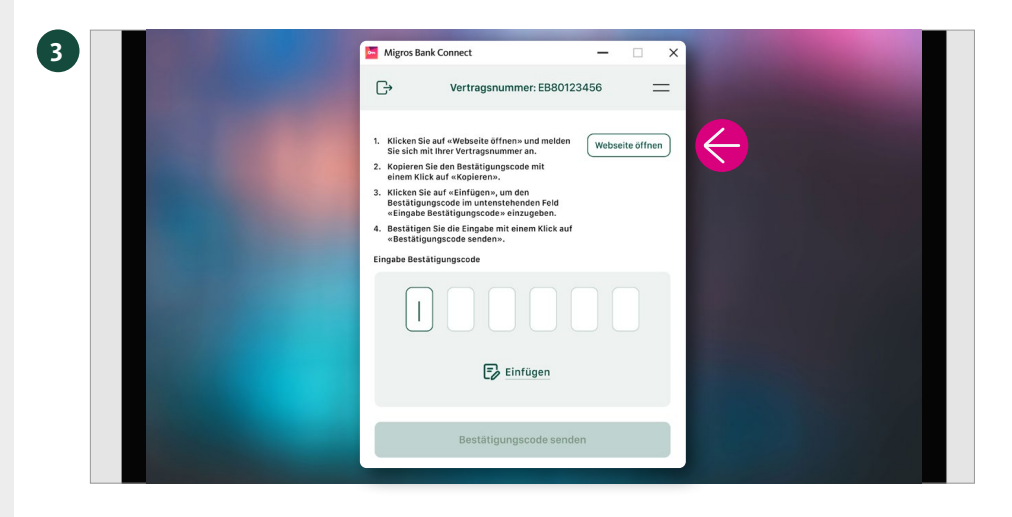

#### **Webseite öffnen**

Klicken Sie auf **«Webseite öffnen».**

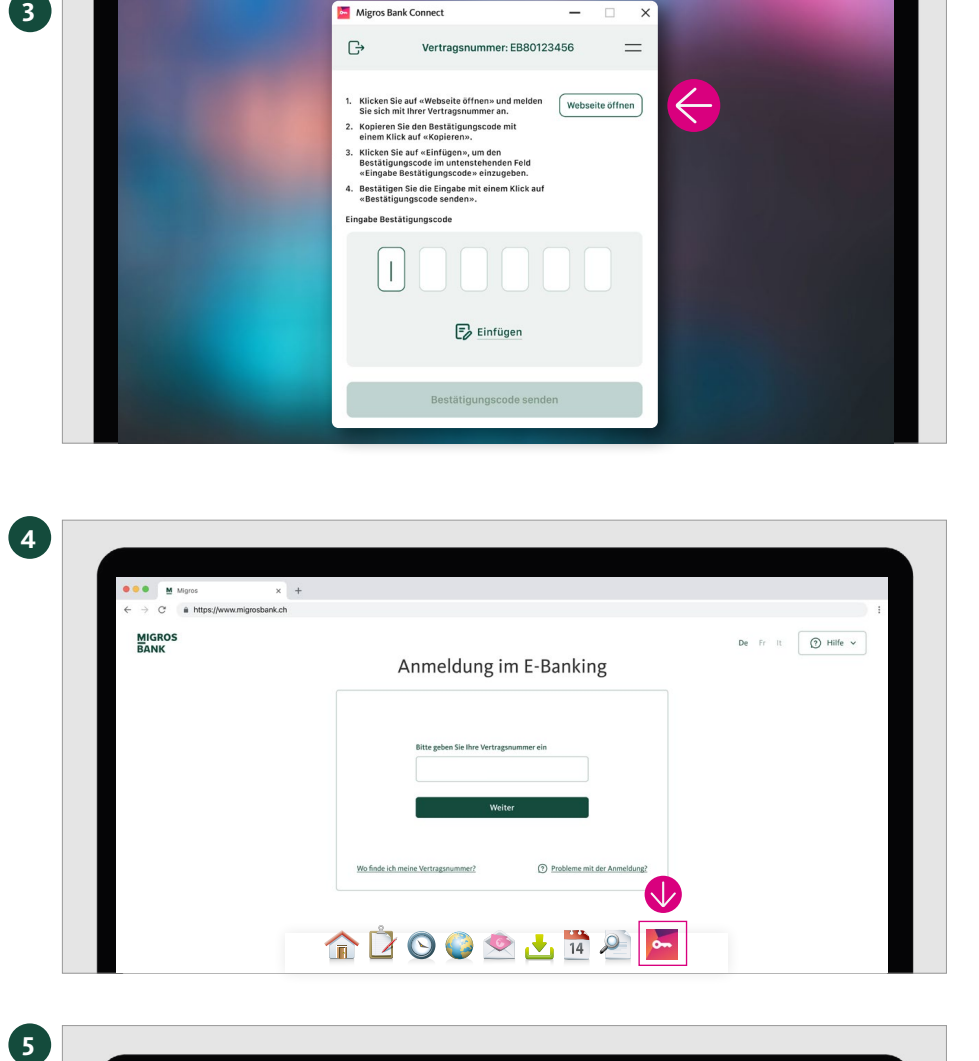

Anmeldung im E-Banking

ē.  $\Gamma_{\overline{z}}$ 

eldung auf Ihrem Cor

2 Probleme mit der Anme

G2000112 -

 $\overline{\mathbf{5}}$ 

**MIGROS**<br>BANK

### **Anmeldeseite erscheint**

Auf Ihrem Computerbildschirm erscheint nun die Anmeldeseite Ihres E-Bankings.

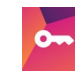

Wechseln Sie zum Programm **«Migros Bank Connect»** mit einem Klick auf das App-Symbol in der Taskleiste Ihres Computers.

#### **Vertragsnummer eingeben**

Geben Sie Ihre Vertragsnummer ein und klicken Sie auf **«Weiter».**

Connect» angezeigt.

**Hinweis:** Die Vertragsnummer wird Ihnen im Programm «Migros Bank

### **Anzeige Bestätigungscode**

Der sechsstellige Bestätigungscode für Ihre Anmeldung wird Ihnen angezeigt.

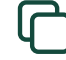

Klicken Sie auf **«Kopieren».**

Wechseln Sie zum Programm **«Migros Bank Connect»**  mit einem Klick auf das App-Symbol.

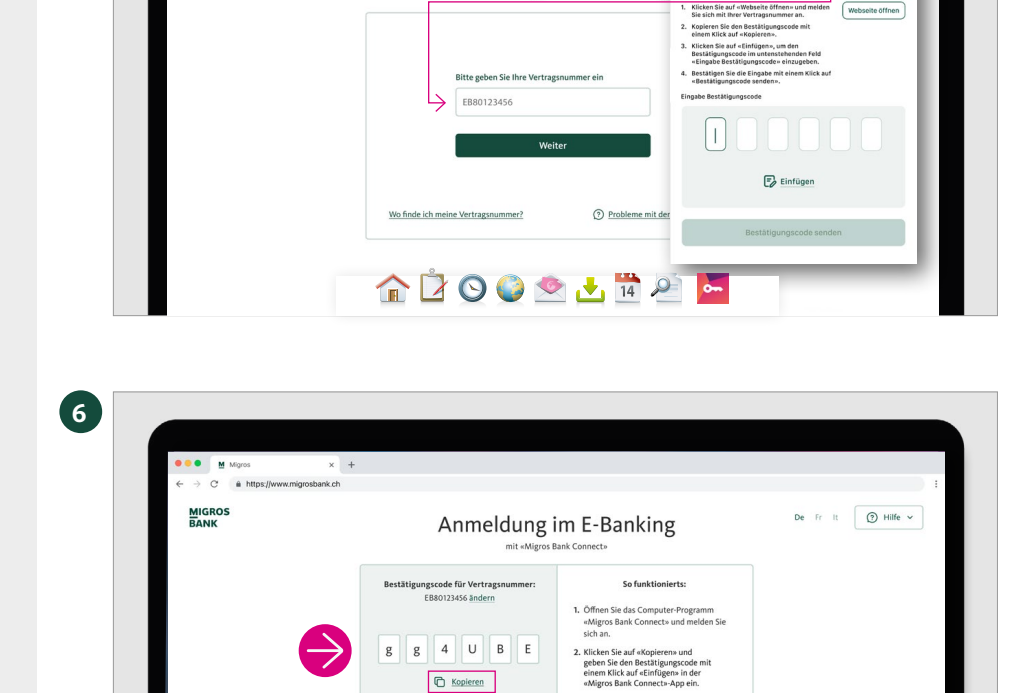

**C** 27 Se

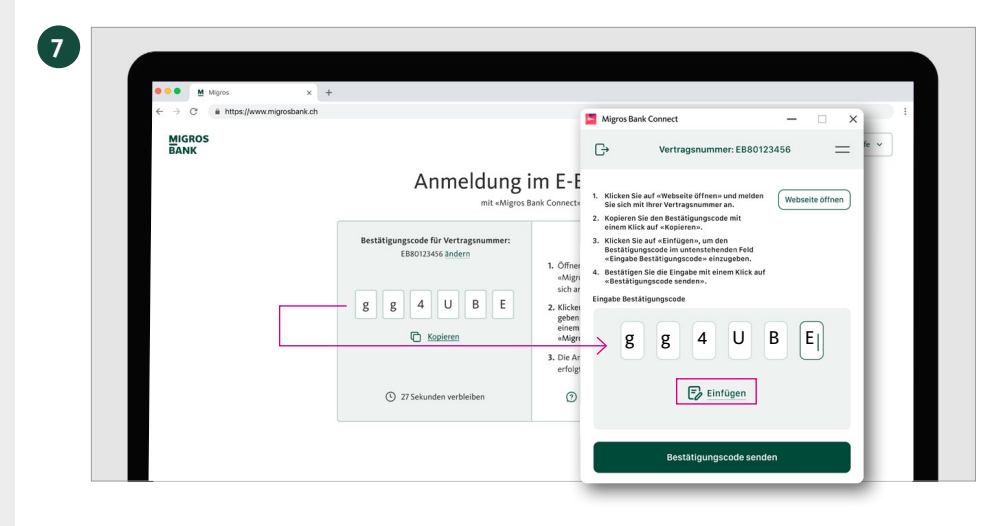

Guten Tag

**Q<sub>p</sub>** Zahlunger **S** Princetons

 $\overline{u}$  has

 $\begin{array}{l} \begin{array}{c} \text{Q1 Dupot} \\ \text{Stab} \end{array} \\ \begin{array}{c} \text{Stab} \\ \text{V-2-D} \end{array} \end{array}$ 

Migros Bank Cor

EB8012345

Übermittlung erfolgreich

Login-Prozess wird gestartet.

 $\ddot{G}$ 

 $\sim$ 

**Buchun**  $0.244$ 

 $\rho$  samp

 $\frac{1}{20}$  Set  $[3] The function of the function  $\Delta$  and  $\Delta$  is not$ 

**8**

af Hypoth<br>Krista

# **Bestätigungscode einfügen**

- 1. Klicken Sie auf **«Einfügen»,** um den Bestätigungscode einzugeben.
- 2. Bestätigen Sie die Eingabe mit einem Klick auf **«Bestätigungscode senden».**

# **Übermittlung erfolgreich**

Die Übersichtsseite Ihres E-Bankings erscheint nun automatisch auf Ihrem Computerbildschirm.

Schliessen Sie die Anmeldung ab mit einem Klick auf **«Fertig».**

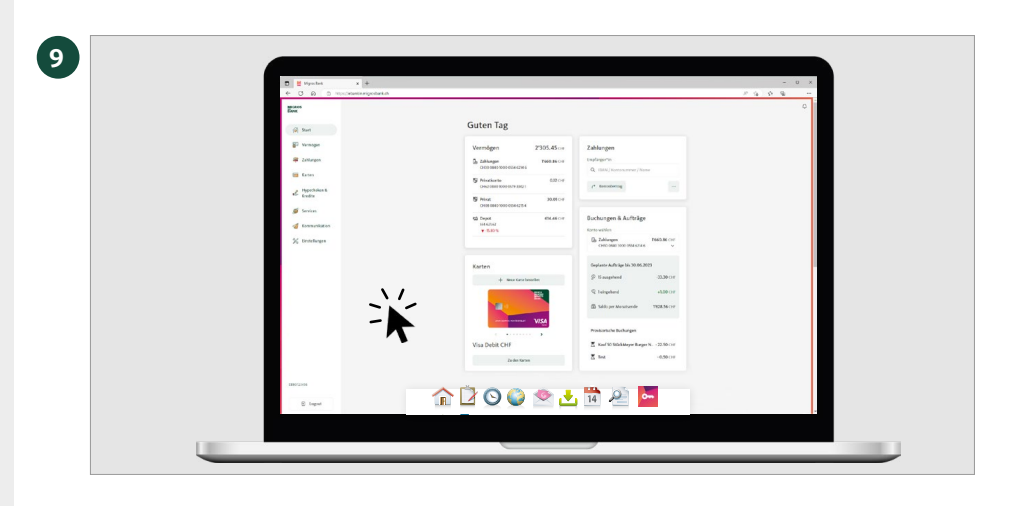

# **Alles im Überblick**

Klicken Sie einfach auf die Startseite Ihres E-Bankings – schon haben Sie alle wichtigen Informationen im Blick.